# Video Consultation using Attend Anywhere

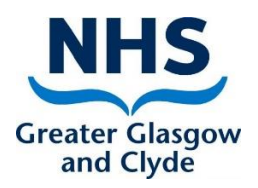

# Contents

[Starting a video consultation](#page-1-0) [Video consultation troubleshooting](#page-2-0)

[Winscribe issues](#page-6-0)

Document Control

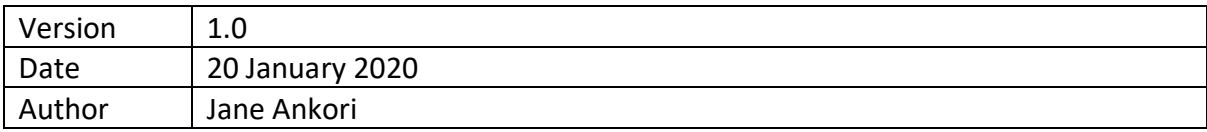

# eHealth Directorate

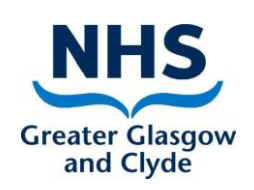

# <span id="page-1-0"></span>Starting a Video Consultation

# **On a PC**

- **1)** Check your webcam is plugged into a USB port on your PC.
- **2)** Check the speakers provided are plugged into a USB port on your PC and are switched on. Check the speakers are not muted.
- **3)** Double click on the Attend Anywhere icon on your desktop.
- **4)** Enter your email address and password and click '**Sign In'.** Allow notifications e.g. enable McAfee extension.
- **5)** You will see the waiting and meeting rooms that you have permission to access. If you have more than one, click on the one you want to enter it.
- **6)** If any patients are waiting, you will see them listed under '**caller**'. You will see how long they have been waiting under **'Status'.**
- **7)** Click on the name of the patient you wish to speak to. Select '**Join Call**'
- **8)** When asked if you want to allow video and sound, click '**Allow**'.
- **9)** A new window will open up, and you will see the patient. You are ready to begin your consultation.

#### **On a laptop or ipad, carry out steps 3-9.**

# <span id="page-2-0"></span>**Starting a Video Consultation – Troubleshooting**

### **CONTENTS**

#### **Attend Anywhere Icon**

• I [do not have an Attend Anywhere Icon on my desktop](#page-2-1)

#### **Attend Anywhere Login**

- [I do not have a username and password](#page-3-0)
- [I have a username and password but I can't login](#page-3-1)

#### **Attend Anywhere Waiting or Meeting Room**

- [I can't see my waiting or](#page-3-2) meeting room
- [There are no patients in my waiting room](#page-3-3)
- [There are patients I don't recognise in my waiting room](#page-3-3)
- [There is no one in my meeting room](#page-4-0)

#### **Video Consultation Issues**

- **[I cannot see the patient or member of staff](#page-4-1)**
- The patient or member of staff cannot hear me
- **[I cannot hear the patient or member of staff](#page-4-2)**
- The patient or member of staff cannot hear me

#### **ANSWERS**

#### **Attend Anywhere Icon**

<span id="page-2-1"></span>**Q.** *I do not have an Attend Anywhere Icon on my NHSGGC desktop* **A.** The icon must be remotely deployed to your NHS profile by eHealth. If you believe this has been done, please try the following:

- From start menu on your PC, launch **Microsoft App-v 5.0 Client UI**
- Click on the blue **Update** button
- Click on the greyed out **VIRTUAL APPS** tab (above update button)
- Look for **APPV50238\_Attend\_anywhere\_GoogleChrome\_75** Click the **Repair** icon on the right hand side
- Look for the icon on your desktop

If this has not resolved the issue, please contact [attend.anywhere@ggc.scot.nhs.uk](mailto:attend.anywhere@ggc.scot.nhs.uk) for support.

#### <span id="page-3-0"></span>**Attend Anywhere Login**

#### **Q.** *I do not have a username and password*

**A.** In order to use a waiting room you must have been added to the Waiting room as a user. When added, you will receive an email from

'**donotreply@attendanywhere.com'** advising that you have been added to a waiting area. This email contains a link that allows you to choose a password. Your username is your work email address and the password is the one you set.

For further support, please contact [attend.anywhere@ggc.scot.nhs.uk](mailto:attend.anywhere@ggc.scot.nhs.uk)

### <span id="page-3-1"></span>**Q**. *I have a username and password but I can't login*

**A**. Click '**Forgot Password?'** below the '**Sign in'** button. Enter your email address and click **'Send'**. You will receive instructions on how to re-set your password.

For further support, please contact [attend.anywhere@ggc.scot.nhs.uk](mailto:attend.anywhere@ggc.scot.nhs.uk)

# **Attend Anywhere Waiting or Meeting Room**

#### <span id="page-3-2"></span>**Q**. **I can't see my waiting or meeting room**

**A**. You may not have been given permissions for that waiting or meeting room. Please email [attend.anywhere@ggc.scot.nhs.uk](mailto:attend.anywhere@ggc.scot.nhs.uk) and tell us the service / waiting or meeting room you wish to access.

# **Q**. **There are no patients in my waiting room**

**A.** Check you are in the correct room. If you are, and If you have provided video appointment times, the patient may be late or has failed to attend. For further support, please contact [attend.anywhere@ggc.scot.nhs.uk](mailto:attend.anywhere@ggc.scot.nhs.uk)

#### <span id="page-3-3"></span>**Q**. **There are patients I don't recognise in my waiting room**

**A.** Some rooms are shared. If there is a patient you do not recognise as belonging to your clinic at that date and time, do not join the call. For further support, please contact [attend.anywhere@ggc.scot.nhs.uk](mailto:attend.anywhere@ggc.scot.nhs.uk)

# <span id="page-4-0"></span>**Q**. **There is no one in my meeting room**

**A.** Check you are in the correct room. If you are, others may not have joined yet or have failed to attend.

For further support, please contact [attend.anywhere@ggc.scot.nhs.uk](mailto:attend.anywhere@ggc.scot.nhs.uk)

### **Video Consultation Issues**

# <span id="page-4-1"></span>**Q.** *I cannot see the patient or member of staff*

**A**.

- The time for the other person to appear can vary. It is usually instant or a second or two, but in rare circumstances it may take up to 60 seconds.
- Check the patient or member of staff has clicked to **'allow'** video and sound on their equipment when prompted on joining the consultation.
- If the above do not resolve, click the **'refresh'** button on your consultation window. Wait a few seconds while this ends and reconnects the call.
- For further support, please contact [attend.anywhere@ggc.scot.nhs.uk](mailto:attend.anywhere@ggc.scot.nhs.uk)

# **Q.** *The patient or member of staff* **cannot see me**

**A**.

- Check you have clicked to **'allow'** video on your equipment when prompted on joining the consultation.
- If the above do not resolve, click the **'refresh'** button on your consultation window. Wait a few seconds while this ends and reconnects the call.

For further support, please contact [attend.anywhere@ggc.scot.nhs.uk](mailto:attend.anywhere@ggc.scot.nhs.uk)

# <span id="page-4-2"></span>**Q.** *I cannot hear the patient or member of staff*

# **A.**

- Use the video call chat function to type that you cannot hear them.
- Try refreshing the call
- Ask them to check that they have allowed audio on the call and their volume is up high and sound is not muted
- Check that your speakers (if you have any) are switched on and the volume is sufficiently high
- The other party can check their internal microphone is enabled correctly on a Windows 10 PC or laptop as follows:
	- o Click on Windows Icon bottom Left
	- o Click on the Cog wheel 3 up Bottom Left
	- o Click on System
	- o Click on Sound
	- o In that Window, under Input, click Device Properties
	- $\circ$  If there is a tick in the disable box untick it
	- o Ensure the Volume Slider is at 100%
	- o Click the test box and speak, ensure there is a moving line when you do in the Volume slider
	- o Close the Window
- For further support, please contact [attend.anywhere@ggc.scot.nhs.uk](mailto:attend.anywhere@ggc.scot.nhs.uk)

# **Q.** *The patient or member of staff cannot hear me*

# **A.**

- Try refreshing the call
- Check that you have allowed audio on the call and your volume is up high and sound is not muted
- Check your internal microphone is enabled correctly on a Windows 10 PC or laptop as follows:
	- o Click on Windows Icon bottom Left
	- o Click on the Cog wheel 3 up Bottom Left
	- o Click on System
	- o Click on Sound
	- o In that Window, under Input, click Device Properties
	- $\circ$  If there is a tick in the disable box untick it
	- $\circ$  Fnsure the Volume Slider is at 100%
	- o Click the test box and speak, ensure there is a moving line when you do in the Volume slider
	- o Close the Window
- For further support, please contact [attend.anywhere@ggc.scot.nhs.uk](mailto:attend.anywhere@ggc.scot.nhs.uk)

#### <span id="page-6-0"></span>**Winscribe Issues**

At the time of writing (January 2020), there is an issue with using digital dictation on a PC where a webcam is plugged in for video consultation.

This involves Winscribe using the microphone in the webcam rather than the PC speech-microphone, and means that the dictation is not recorded or not recorded sufficiently.

There are two interim options to address this:

- 1) As a Winscribe user, set your default microphone to speech. Instructions on how to do this are shown below. This change has to be repeated if the PC is shut down or restarted.
- 2) Ensure the USB webcams are UNPLUGGED from the PC USB port when dictation is occurring.

A longer term solution is currently being actively investigated by eHealth.

#### **Setting your default microphone for digital dictation**

1. Once the webcam has been installed and plugged in to the USB port on the PC, open Winscribe and login

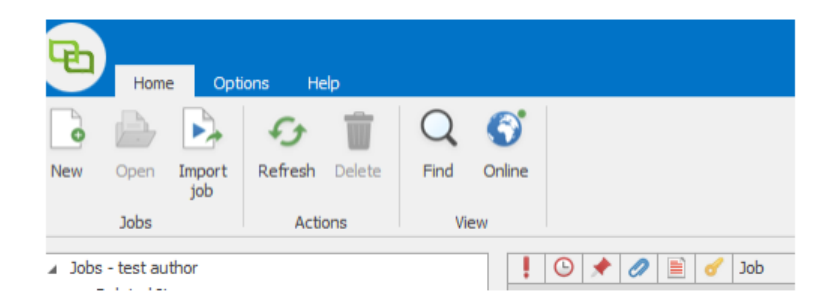

2. Select **'options'** and then **'hardware'** at the top left of your screen

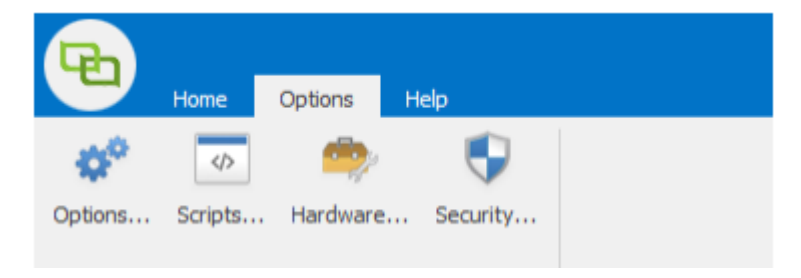

3. In the **'Hardware Settings'** box, on the **'Audio'** tab, uncheck the box **'Use system default audio microphone and speakers'**

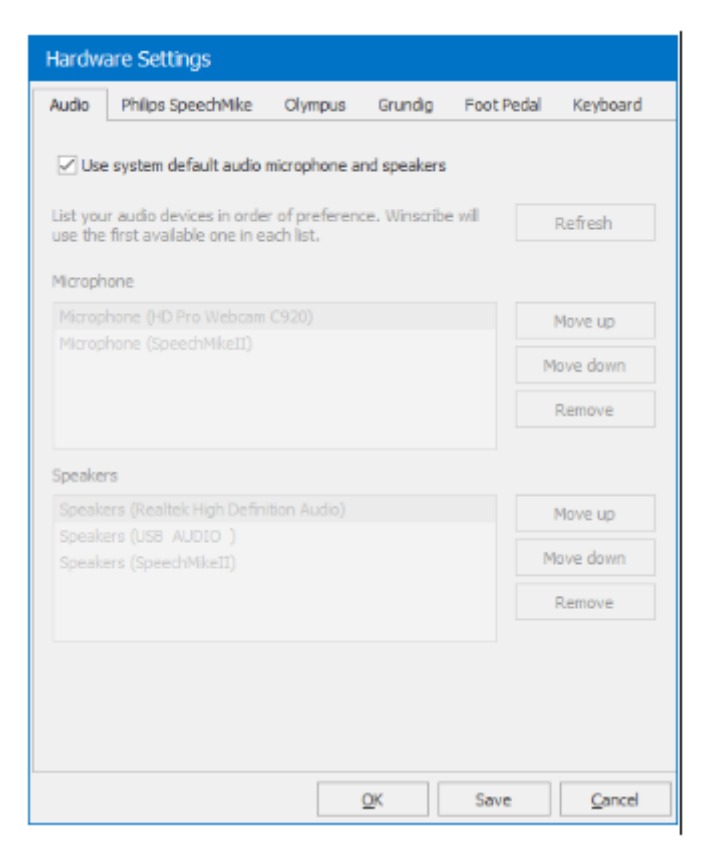

- 4. In the microphone box, highlight **'Microphone (SpeechMikeII)'** and use the **'Move Up'** button to move it to the top.
- 5. Click **'Save'**